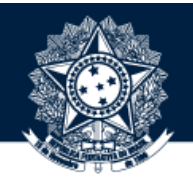

### BASE DE CONHECIMENTO DA CGU

### PASSO A PASSO PARA MOVER ITEM

#### **Coordenação-Geral de Integração e Desenvolvimento Institucional (CODIN/DIPLAD)**

outubro/2019

**Robert Control** 

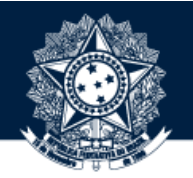

1OBTENHA PERMISSÃO PARA MOVER ITEM NA BASE DE CONHECIMENTO

Para isso, solicite a seu dirigente que encaminhe um e-mail à [diplad.codin@cgu.gov.br](mailto:diplad.codin@cgu.gov.br) (*com o nome completo do usuário, e-mail institucional e ramal*) autorizando o perfil de administrador.

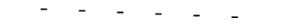

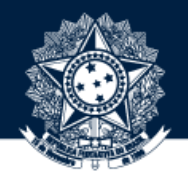

AO OBTER PERMISSÃO PARA MOVER ITEM, ACESSE A BASE POR MEIO DO ENDEREÇO HTTPS://BASEDECONHECIMENTO.CGU.GOV.BR/OU PELA **INTRACGUNABARRADEMENUS** 

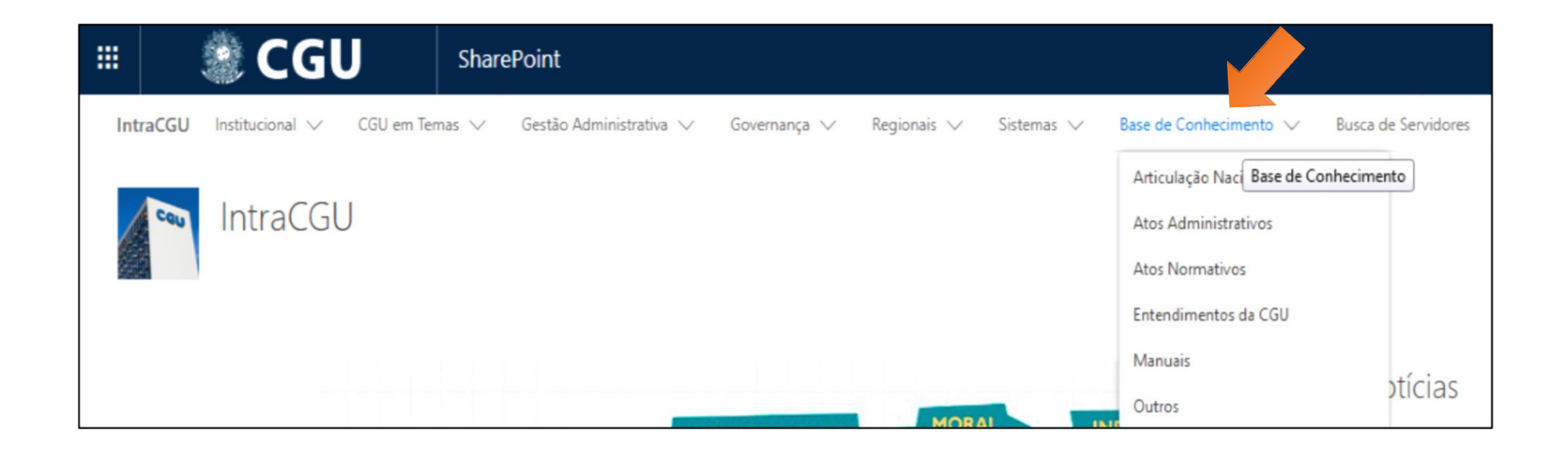

 $\sigma_{\rm{eff}}$  and  $\sigma_{\rm{eff}}$  and  $\sigma_{\rm{eff}}$ 

# 3 CLIQUE EM "MEU ESPAÇO" NO CANTO SUPERIOR DIREITO

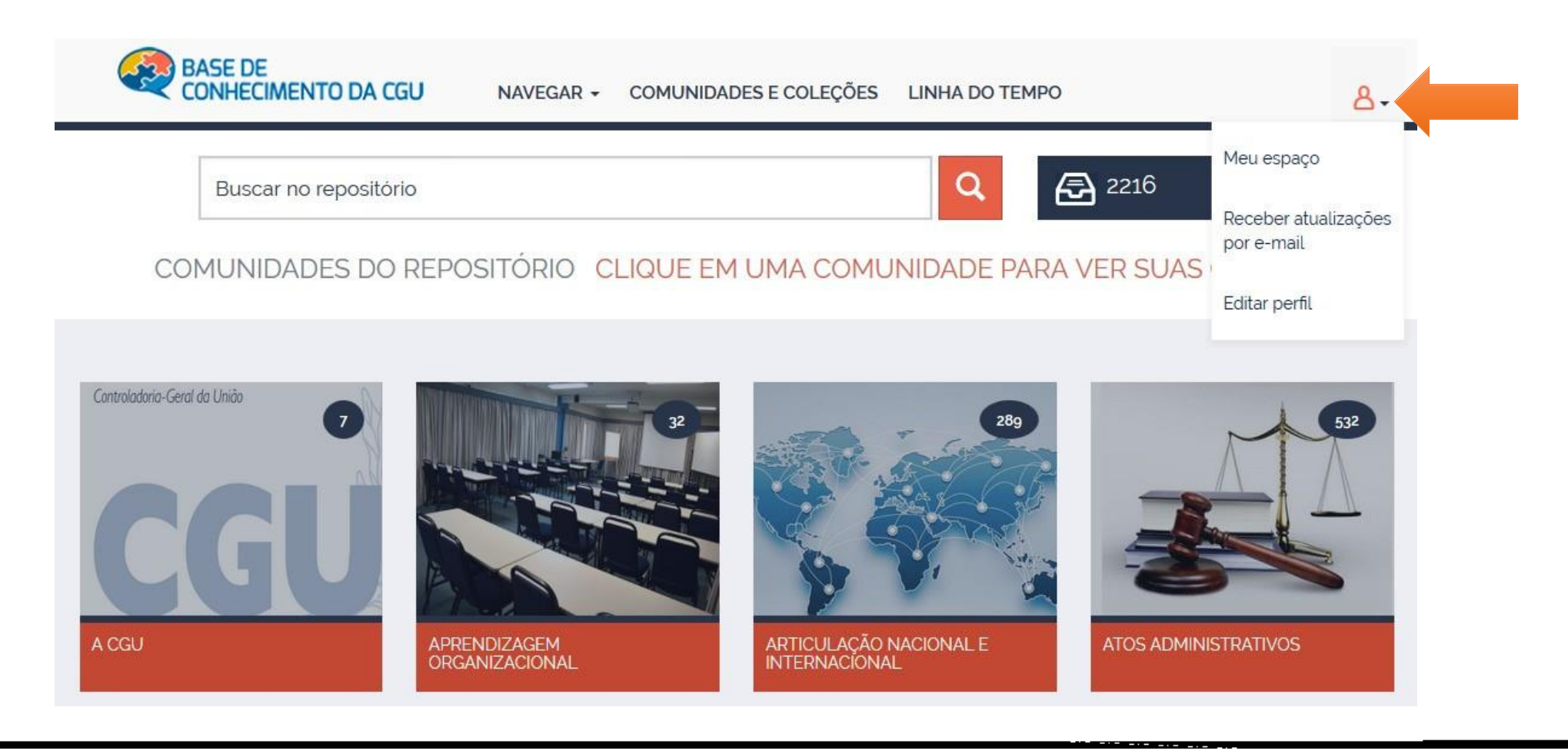

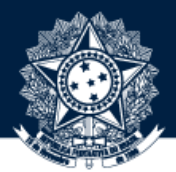

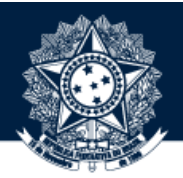

A DIGITE O USUÁRIO E A SENHA DE REDE PARA ACESSAR O ITEM A SER MOVIDO

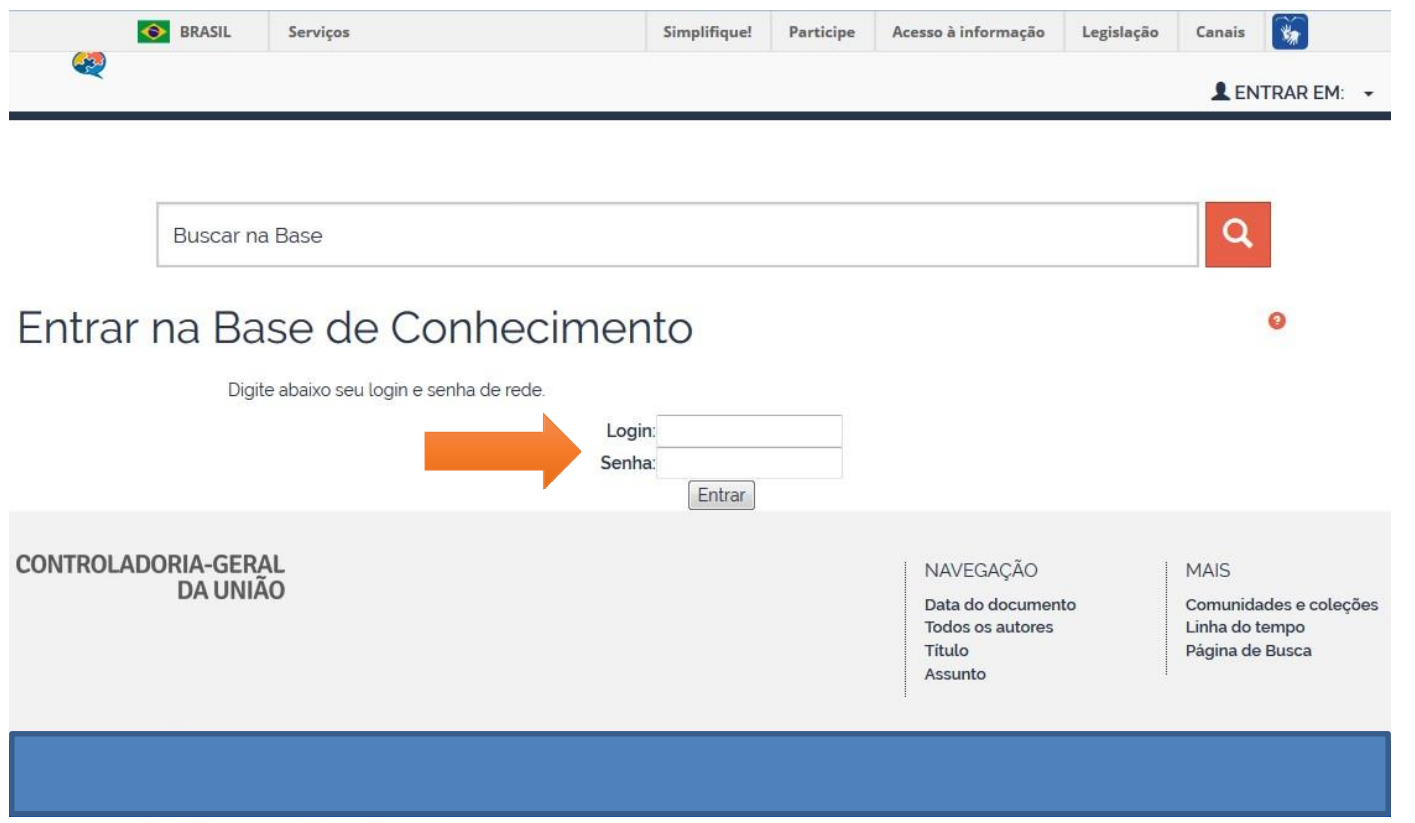

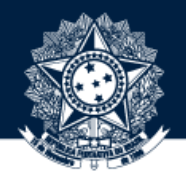

■★六卷七三卷》 医白色素色素分泌医学者

LOCALIZE O ITEM A SER MOVIDO NAVEGANDO PELAS COMUNIDADES E COLEÇÕES

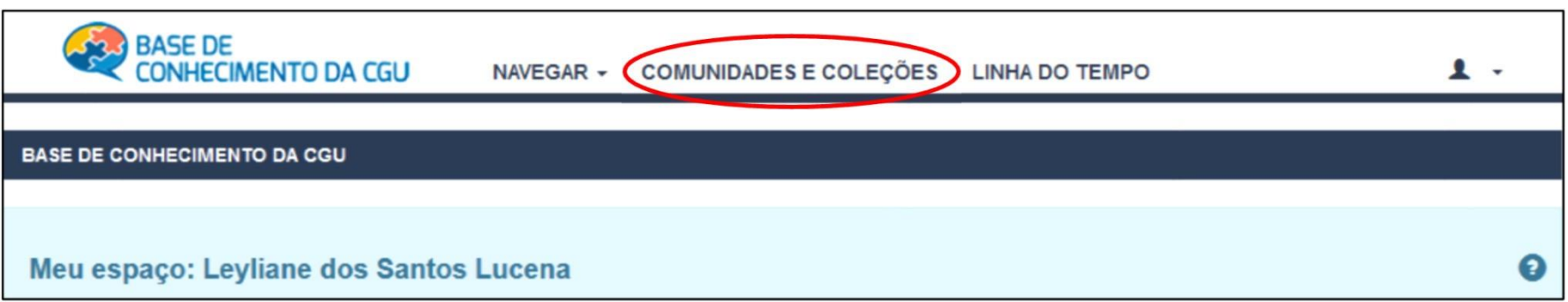

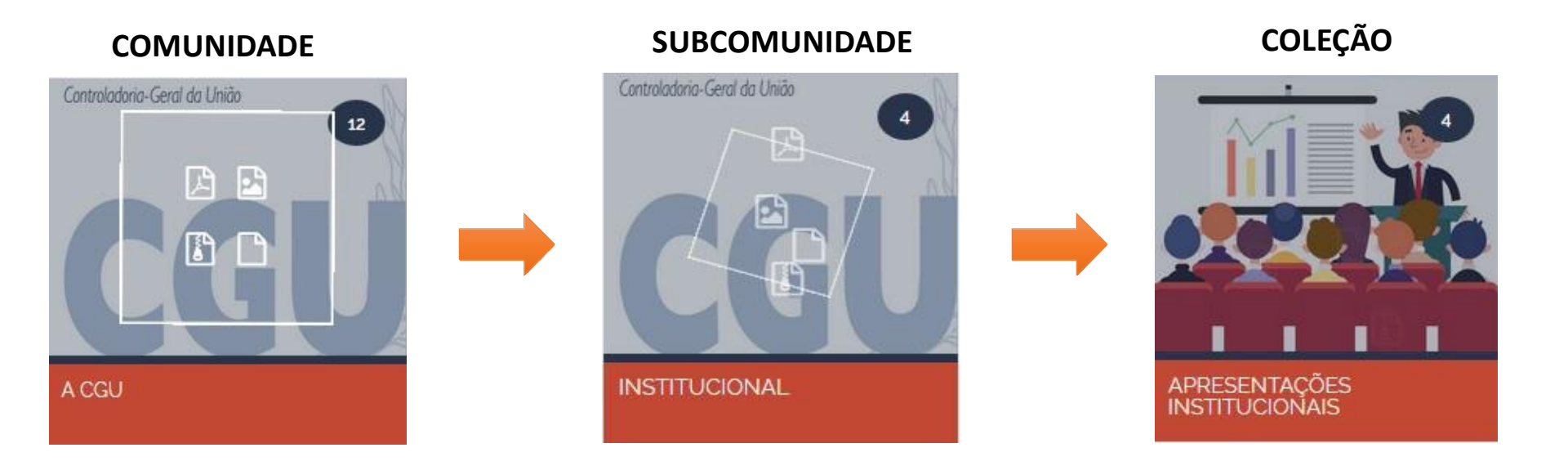

### NA PÁGINA DA COLEÇÃO, ACESSE O ITEM A SER MOVIDO

APRESENTAÇÕES INSTITUCIONAIS 4 Página Principal Da Coleção | VISUALIZAR ESTATÍSTICAS Disponível ao público externo. Submeter a esta coleção Assinar esta coleção para receber notificações por e-mail de cada item inserido RSS 2.0 RSS RSS 1.0

Coleção's Items (Ordenado por Data do documento na Descendente ordem): 1 para 4 de 4

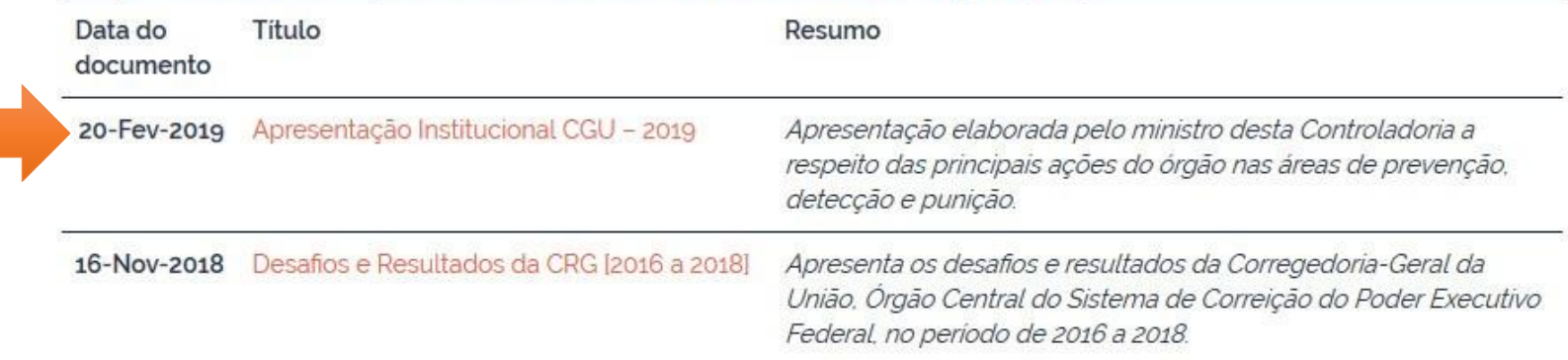

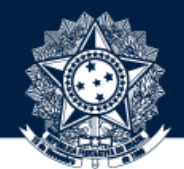

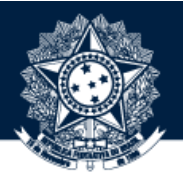

Ferramentas do administrador

NA PÁGINA DO ITEM, CLIQUE EM "EDITAR"

#### BASE DE CONHECIMENTO DA CGU / A CGU / INSTITUCIONAL / APRESENTAÇÕES INSTITUCIONAIS

Use este identificador para citar ou linkar para este item: https://basedeconhecimento.cgu.gov.br/handle/1/4685

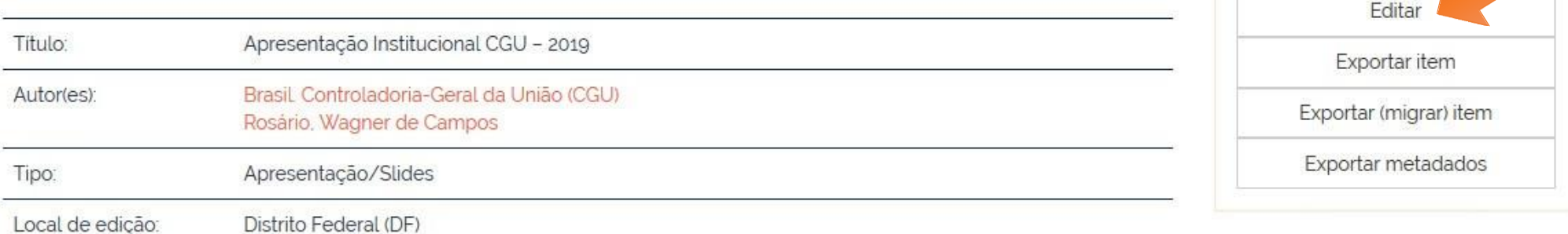

**START AND REAL PROPERTY** 

\_\_\_\_\_\_\_\_\_\_\_\_\_\_\_\_\_\_\_\_\_\_

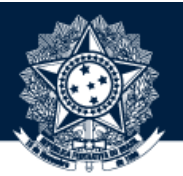

AO SER DIRECIONADO PARA A PÁGINA DE EDIÇÃO, CLIQUE NO BOTÃO "MOVER ITEM"

### **Editar item Ajuda**

ATENÇÃO: Estas mudanças não são validados de forma alguma. Você é responsável por inserir os dados no formato correto. Se você não tem certeza sobre o formato, não faça alterações.

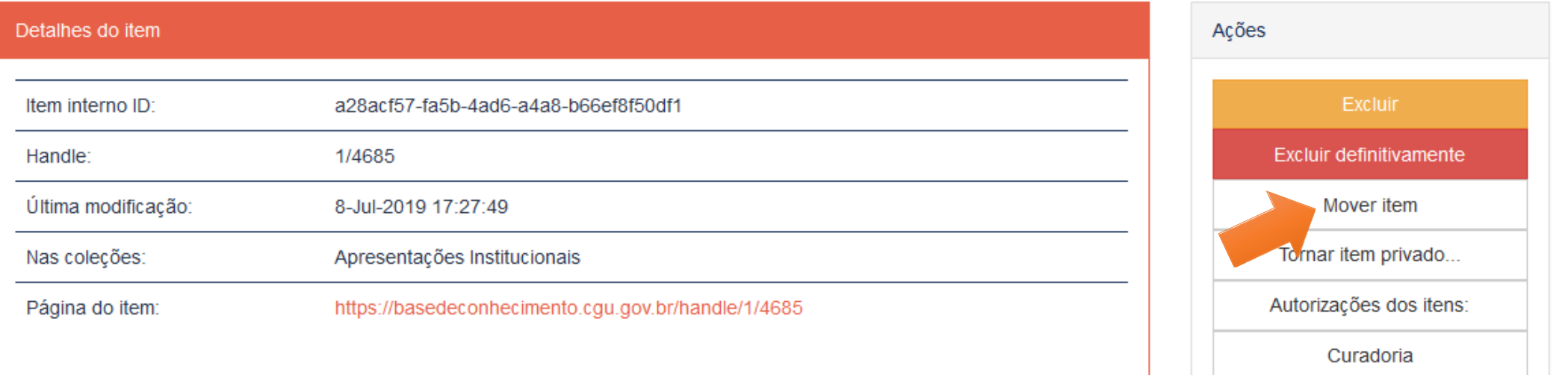

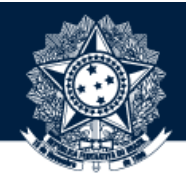

9 CONFIRA NA PRIMEIRA LINHA SE ESTÁ MOVENDO DA COLEÇÃO DE ORIGEM, POIS PODE APARECER O NOME DA COLEÇÃO DE MAPEAMENTO. EM SEGUIDA, SELECIONE A COLEÇÃO PARA ONDE DESEJA MOVER O ITEM. POR FIM, MARQUE A OPÇÃO QUE MANTÉM O PADRÃO DE POLÍTICAS DA COLEÇÃO DE DESTINO E CLIQUE NO BOTÃO MOVER

#### **BASE DE CONHECIMENTO DA CGU**

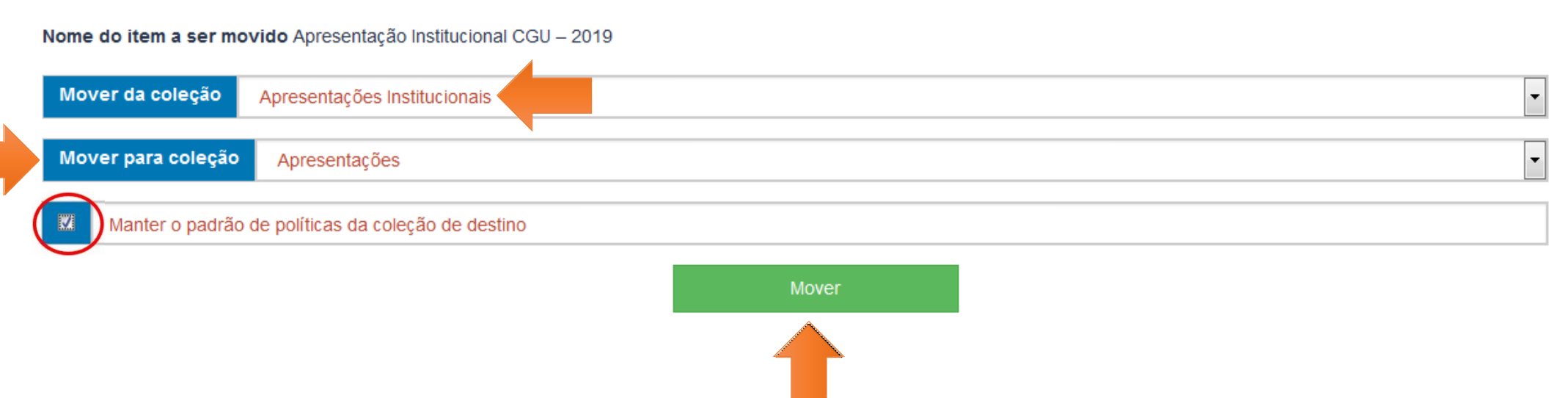

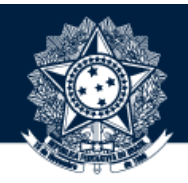

AO SER DIRECIONADO NOVAMENTE PARA A PÁGINA DE EDIÇÃO, É POSSIVEL VERIFICAR QUE O NOME DA COLEÇÃO FOI<br>ATUALIZADO E CLICANDO NO LINK DISPONÍVEL SERÁ REMETIDO À NOVA PÁGINA DO ITEM

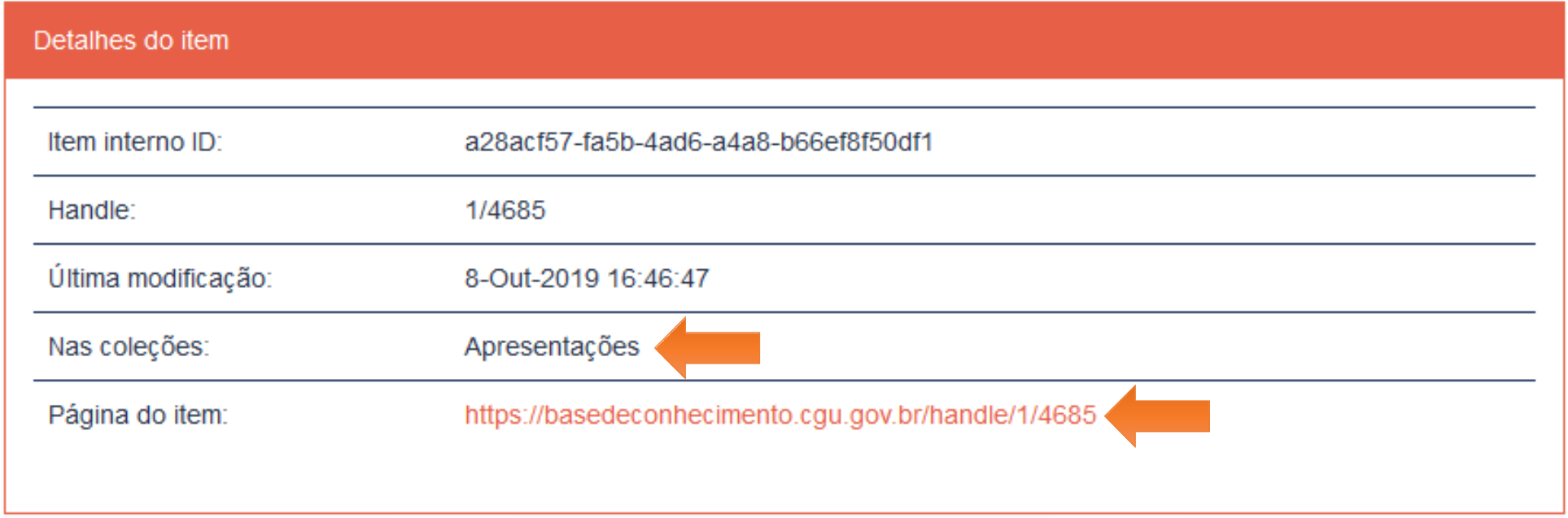

----------

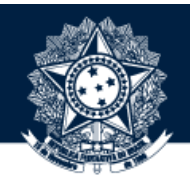

**Sugestões ou dúvidas:** [diplad.codin@cgu.gov.br](mailto:diplad.codin@cgu.gov.br)

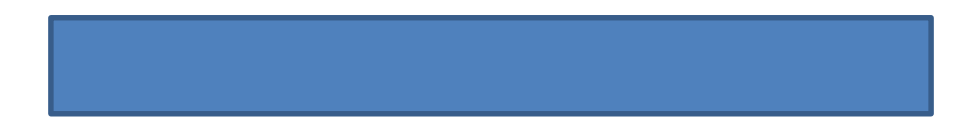